# **Cobertura del servicio**

La siguiente aplicación presenta los beneficios, límites y principales exclusiones del Servicio de Cobertura para el equipamiento cedido por los centros educativos para uso de los alumnos.

**Duración del servicio:** Curso escolar 2023-2024(1 septiembre 2023 – 31 agosto 2024) **Beneficio del servicio**

- Coste de reparación del bien incluyendo mano de obra, transporte de recogida, entrega y piezas.
- Se entregará un equipo en sustitución de forma inmediata, este tiempo no superará las 24h desde la incidencia.

### **Definición de las coberturas de daño**

Los daños producidos por causa accidental como consecuencia de: golpes, caídas, roturas, derrame de líquidos, sobretensiones y temperaturas extremas, que pudiesen sufrir los componentes de los equipos asegurados.

- Rotura de cualquier componente del equipo: pantalla, carcasa, teclas, bisagras, sistema de alimentación y demás conectores integrados.
- Rotura del cargador de alimentación.

#### **Límites**

• El límite de incidencias no está definido.

### **Principales exclusiones**

- Averíasinternas contempladas en garantía.
- Daños estéticos que no afecten al funcionamiento del bien asegurado.
- Daños que tengan su origen en el software instalado y más concretamente los producidos por virus o programas malintencionados.
- Responsabilidad civil de cualquier naturaleza.
- El robo, hurto, extravío o pérdida bajo cualquier circunstancia tanto del equipo portátil como del cargador de alimentación o el lápiz.
- Rotura del lápiz o de la punta de este.

#### **Características del Servicio:**

Se utilizarán servicios técnicos oficiales, la no disponibilidad de piezas por parte del fabricante no será en ningún caso responsabilidad del servicio, el plazo para la reparación y devolución del equipo dañado depende de la disponibilidad de las piezas de los servicios técnicos oficiales. La aceptación y tramitación de cada incidencia se realizará dentro de las primeras 24 horas. El contacto se realizará a través del teléfono de contacto y la cuenta de correo electrónico habilitados para el servicio.

#### **Oferta económica**

El coste anual es de **49€** IVA incluido.

**FORMA DE PAGO**: El importe del servicio podrá ser abonado mediante:

- Pago con tarjeta de **crédito o débito** utilizando [los pasos descritos.](#page-5-0)
- Transferencia bancaria en la cuenta bancaria IBAN: **ES71 0128 7671 1701 0000 3364**

# **Manual de Registro y Contratación de Cobertura**

#### **Introducción**

La aplicación Cobertura SIR (Servicio Integral de Reparación) ha sido creada para que usted pueda telemáticamente y de manera sencilla gestionar y contratarla cobertura del equipo cedido a su hijo/a.

# **1. Acceso a la aplicación y registro**

Para acceder a la aplicación Cobertura SIR, debe introducir en su navegador el siguiente enlace: <https://coberturasir.plexus.es/> y registrarse cubriendo todos los campos indicados en el formulario.

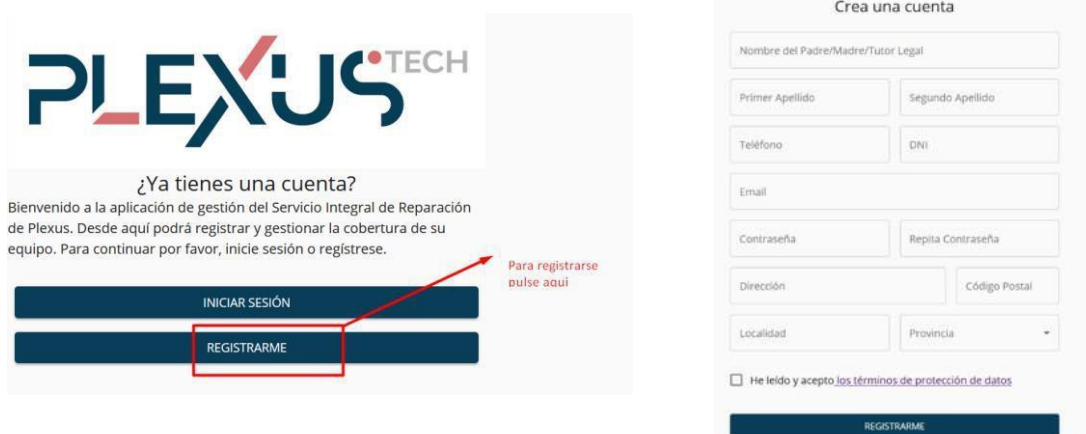

### **2. Registrar Equipo**

Una vez se haya registrado /iniciado sesión se le mostrará la pantalla de registro del equipo. Debe cubrir todos los campos requeridos en el formulario de registro.

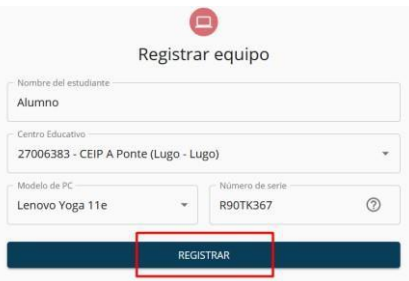

Si tiene dudas de cómo identificar el Número de Serie pulse en el signo de interrogación. Se le mostrarán las siguientes fotografías en las que se le indica detalladamente como localizarlo:

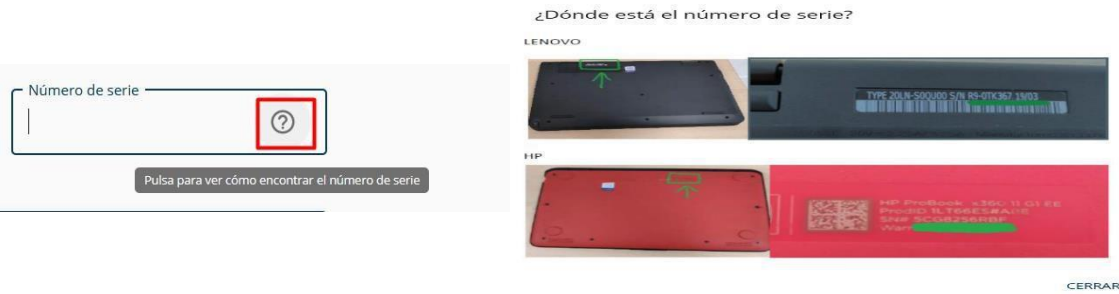

# **3. Añadir imagen del equipo**

Tras registrar el equipo, para continuarla contratación debe facilitar una fotografía del equipo encendido:

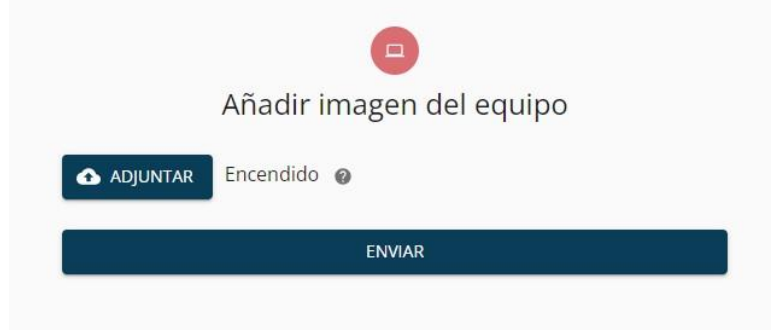

Si tiene dudas de cómo identificar la parte del equipo que debe fotografiar, pulse en el signo de interrogación y se le mostrará una fotografía de ejemplo similar a la que usted nos debe adjuntar:

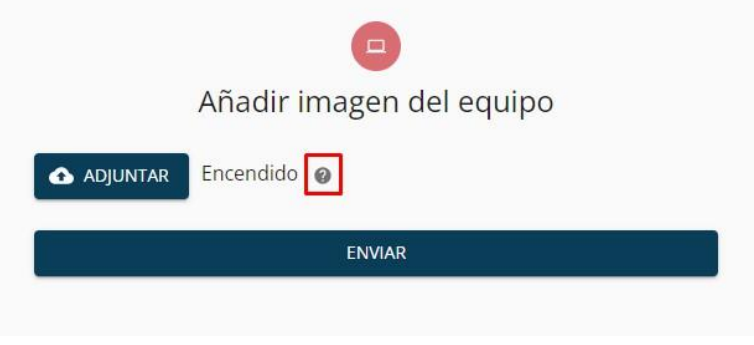

### **4. Firmar contrato del equipo**

Una vez añadida la fotografía del equipo, debe realizar la firma del contrato, para ello haga clic en el botón de iniciar contratación y será dirigido a un nuevo link para realizar la firma del contrato.

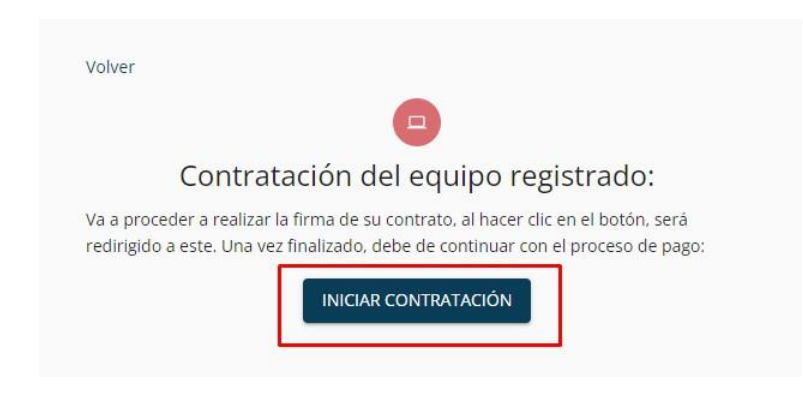

En esta nueva página, debe leer el contrato de consentimiento y validar los datos. Al finalizar el contrato, deberá de añadir su documento de identidad por ambas caras y aceptar el contrato para continuar con el proceso.

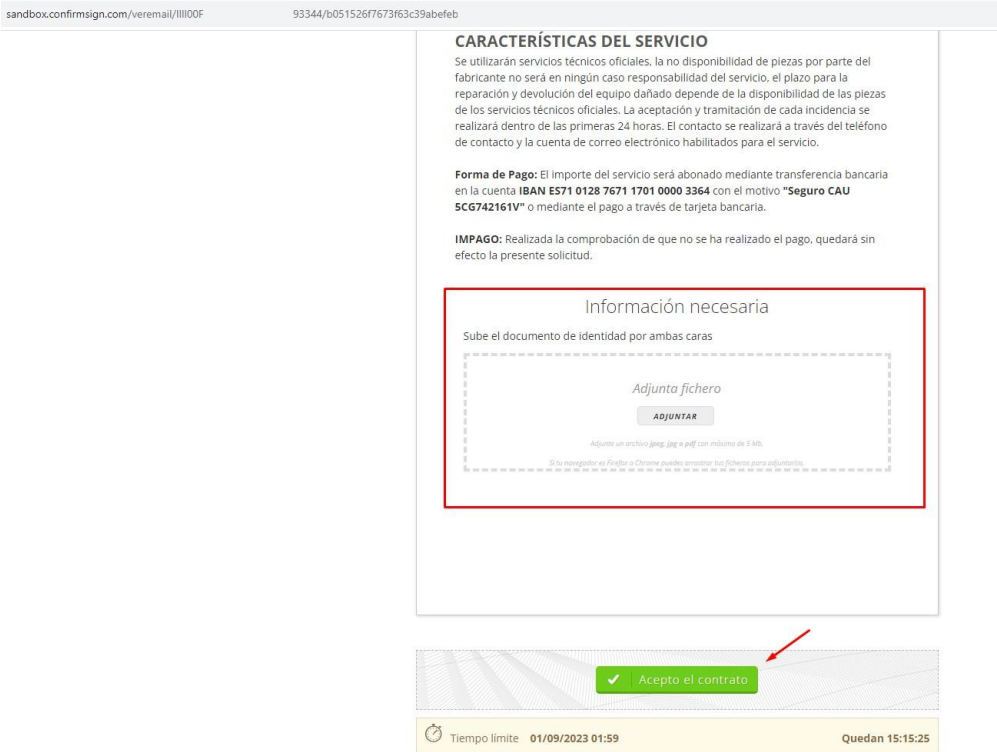

Realizada la firma del contrato, será dirigido de nuevo al portal para continuar con el proceso. En caso de que la firma se haya completado de manera correcta, debe visualizar esta página. Haga clic en el botón **Pagar** para continuar con el proceso.

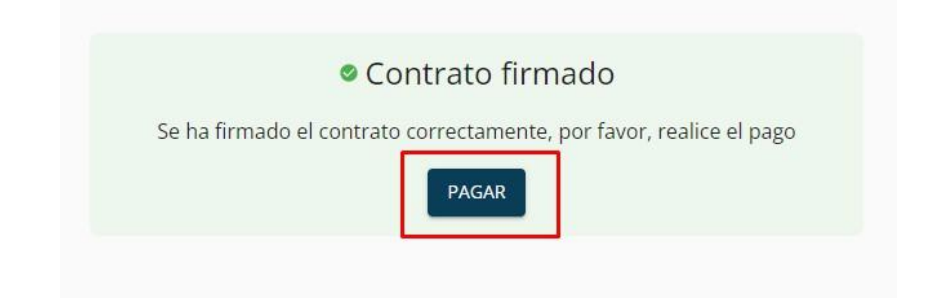

### <span id="page-4-0"></span>**5. Pagar seguro del equipo**

En la siguiente pantalla, debe realizar el pago de seguro. Para ello podrá elegir cualquiera de los dos métodos disponibles. **Recomendable el pago mediante tarjeta** debido a que el pago mediante transferencia deberá de ser **validado de manera manual**.

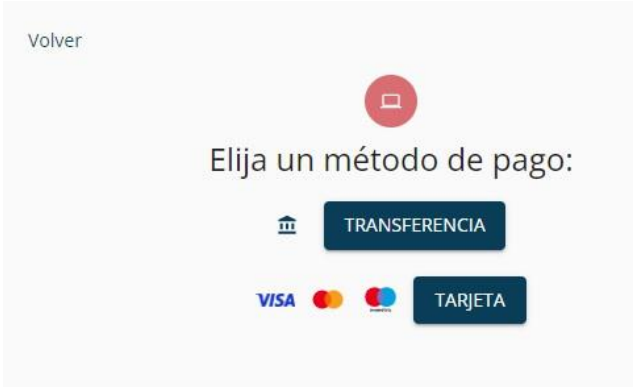

# **6. Pago del seguro mediante transferencia**

Estudiante

alumno

DESCARGAR CONTRATO

PENDIENTE

Al elegir la opción de pago mediante transferencia, aparecerá está pantalla donde será informado del envío de un correo con los datos necesarios para realizar la transferencia y posteriormente **deberá de adjuntar el justificante** de dicha transferencia y **debe de ser validado manualmente** para aprobar el seguro.

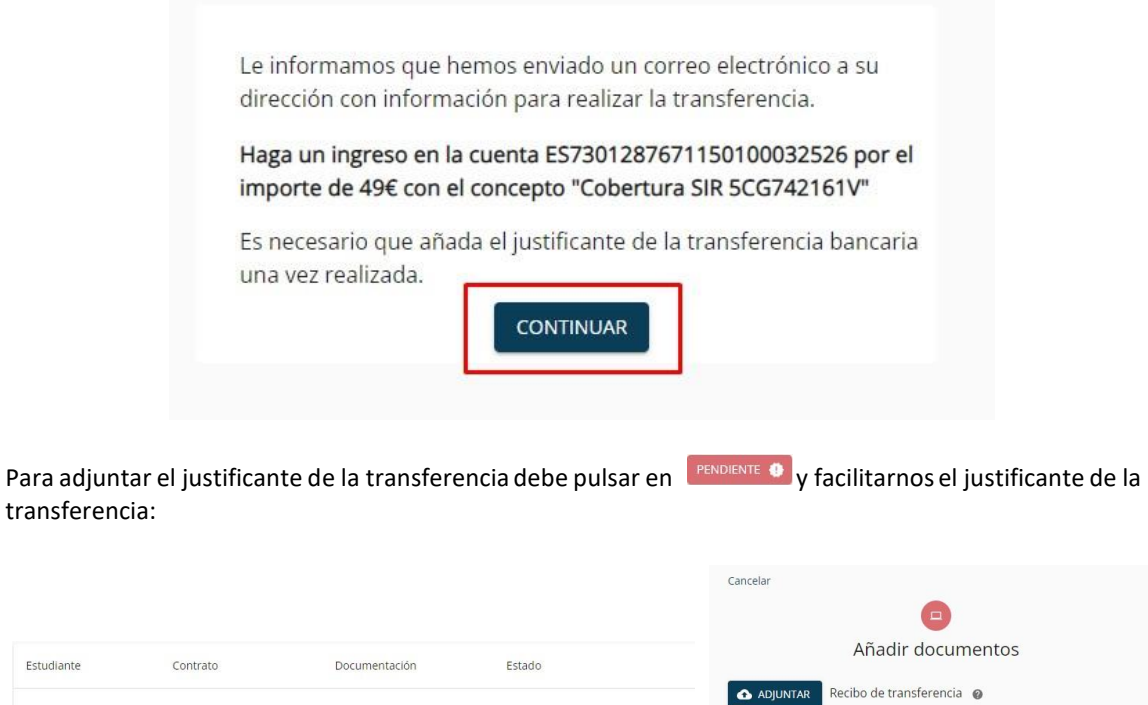

Pendiente de pago @ PAGAR

ENVIAR

Si tiene duda sobre el documento a añadir, pulse en el signo de interrogación:

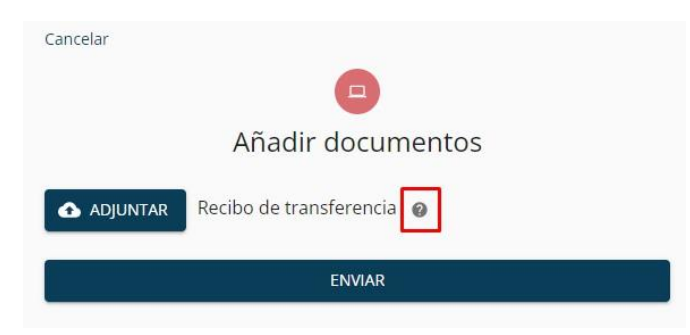

Tras añadir el justificante de transferencia, esta debe **ser validado por nuestro departamento de contabilidad** y recibirá un mail de confirmación en su cuenta de correo electrónico.

### <span id="page-5-0"></span>**7. Pago del seguro mediante tarjeta**

Al elegir la opción de pago mediante tarjeta, será dirigido a la pasarela de pago donde deberá de indicar los datos de su tarjeta y realizar el pago.

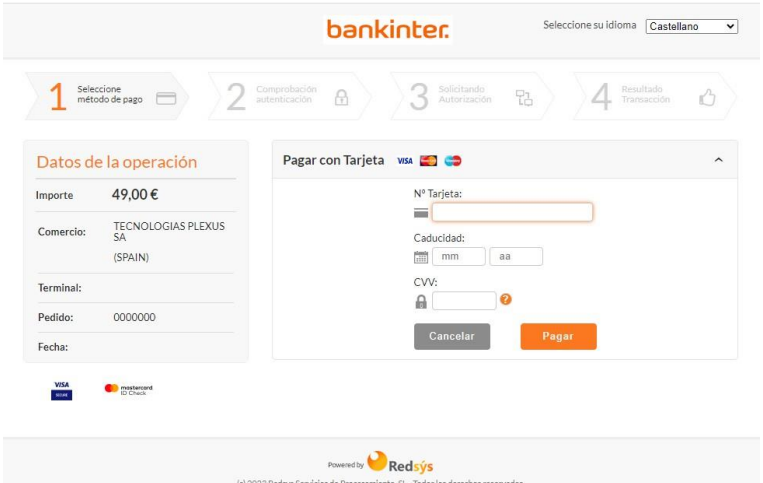

Si el pago fue correcto, deberá de visualizar esta pantalla donde debe de hacer clic en continuar para seguir con el proceso.

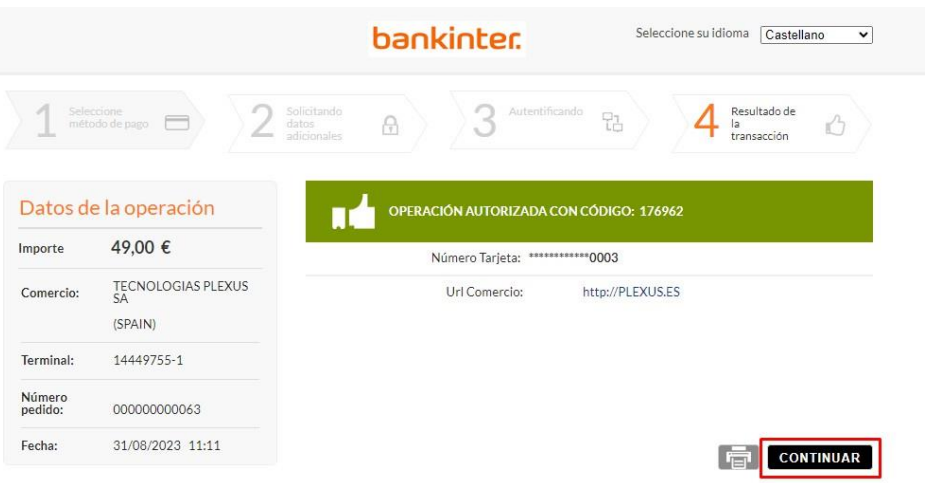

En la siguiente pantalla debe de hacer clic en el botón que aparece para continuar con el proceso.

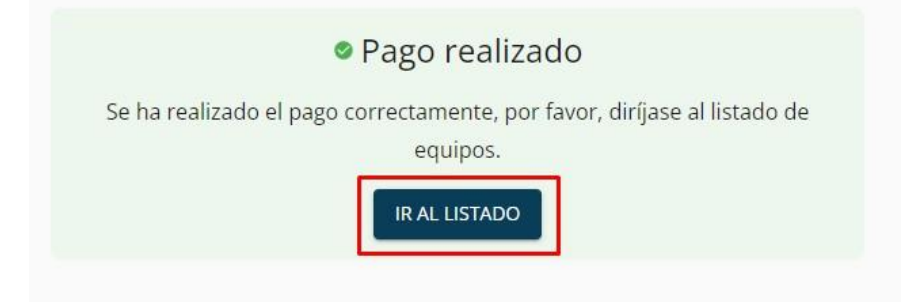

Ahora visualizará una tabla con el contrato realizado, en esta tabla podrá descargar el **contrato firmado**, descargar la **factura del pago** realizado y visualizar la **fecha de fin del contrato**. El contrato del seguro ya estará activo.

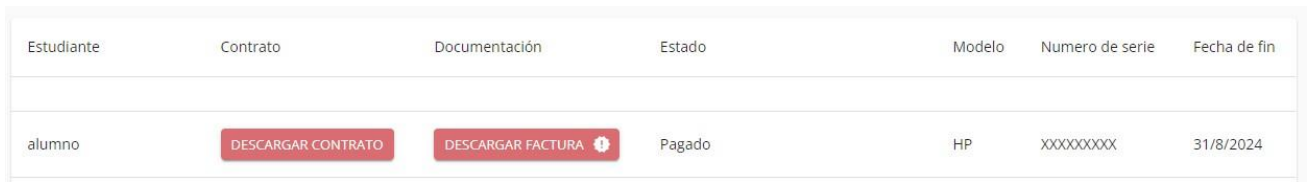

### **8. Renovación del contrato**

Si el contrato está a punto de finalizar o ha finalizado, podrá realizar la renovación de este mismo simplemente realizando el pago. Para ello debe de hacer clic en el botón **Renovar** y será dirigido a la pantalla de pago. Deberá de seguir el proceso de pago indicado [anteriormente.](#page-4-0)

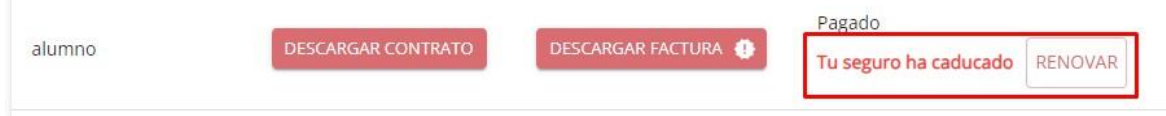

#### **9. Dudas y consultas**

Ante cualquier consulta sobre el funcionamiento de la aplicación no dude en ponerse en contacto con nosotros a través del Servicio de Atención, de lunes a viernes de 08 a 18h a través del teléfono **881505136** o enviando un correo a: [coberturasir@plexus.es](mailto:coberturasir@plexus.es)